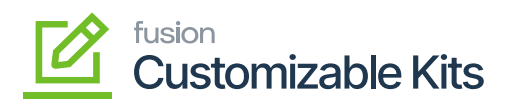

# **Managing Non-Stock Item**  $\pmb{\times}$

To access the non-stock item, go to the **[Inventory]** section on the left panel. Click on the **[Inventory]**, you will get an option [Non-Stock Item] under **[Profile]** as shown below.

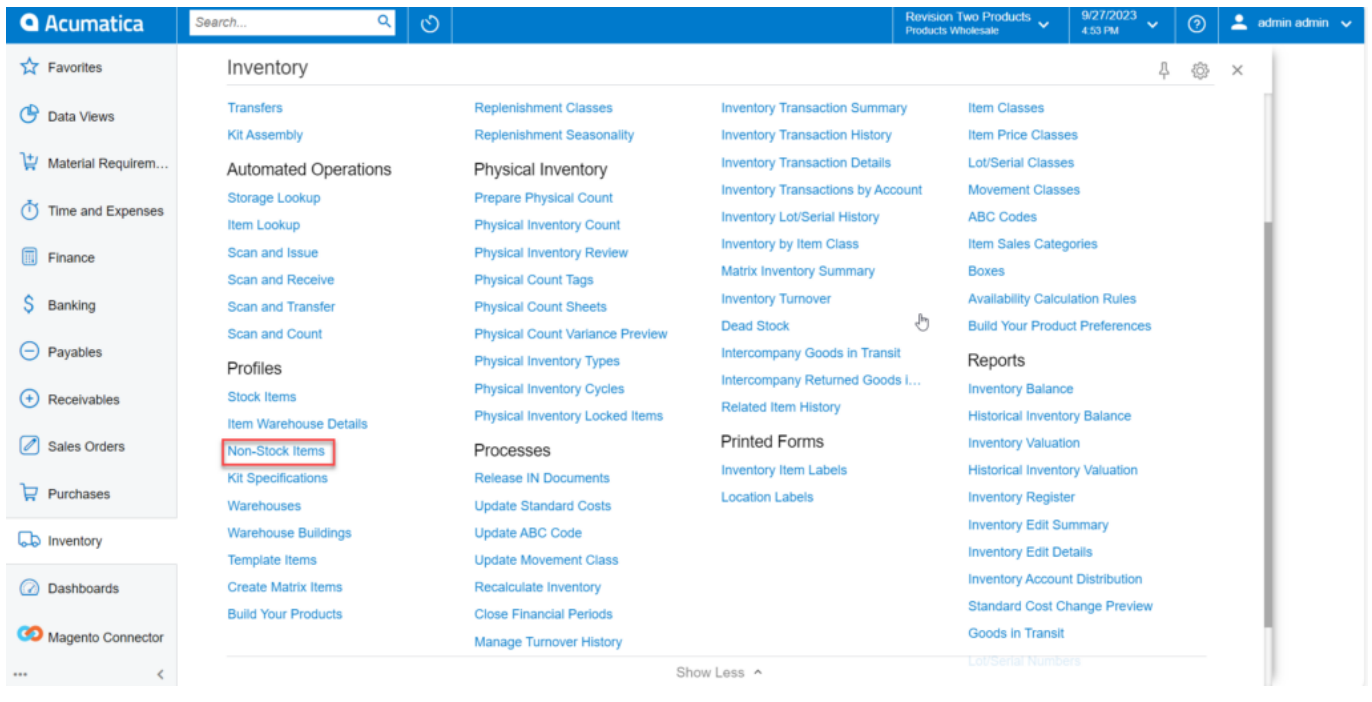

Non-Stock Items under the Profile option

Click on **[Non-Stock Items]**, you will be redirected to the Non-Stock Items screen as shown below.

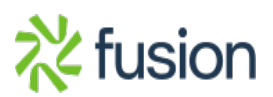

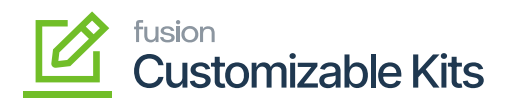

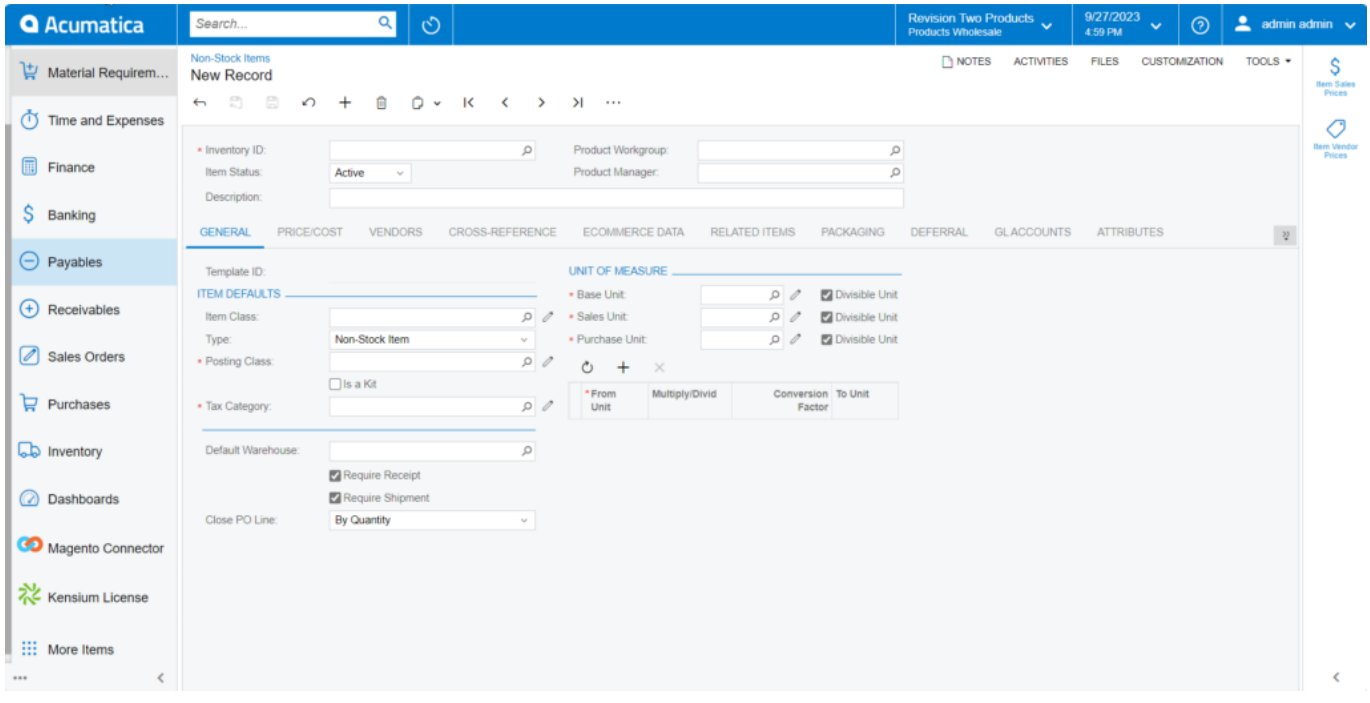

### Non-Stock Items window

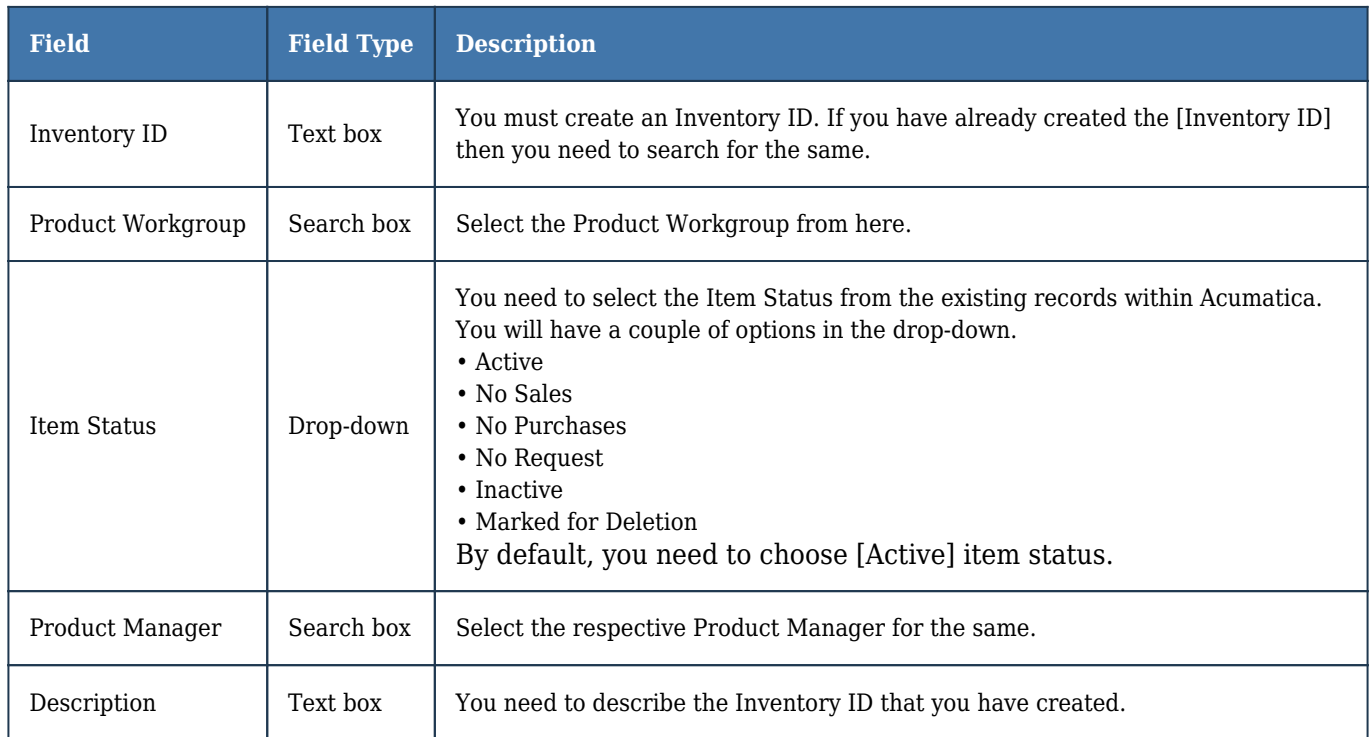

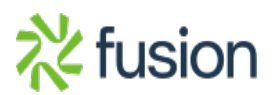

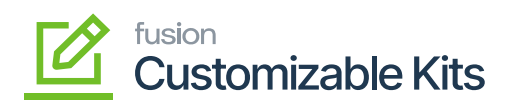

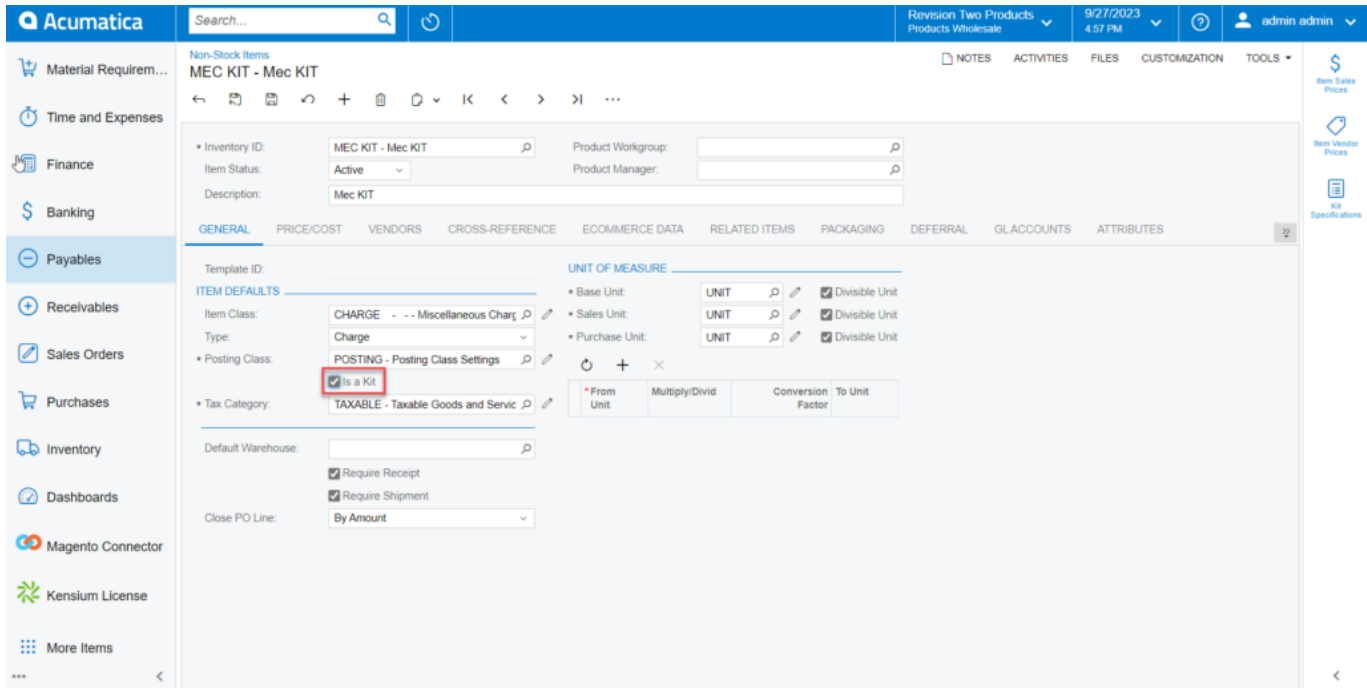

Tick the box to access the Kit Specification screen

## **General Details:**

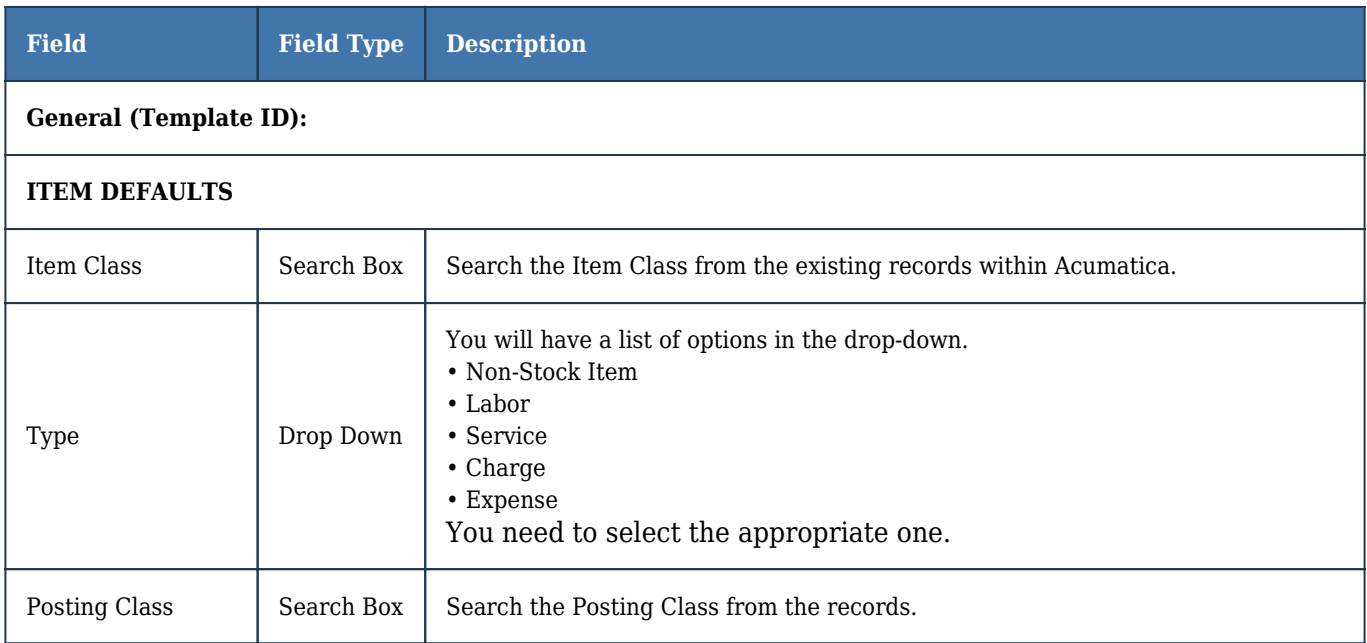

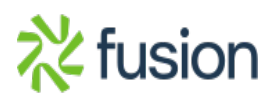

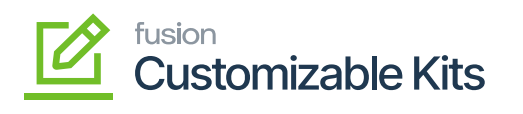

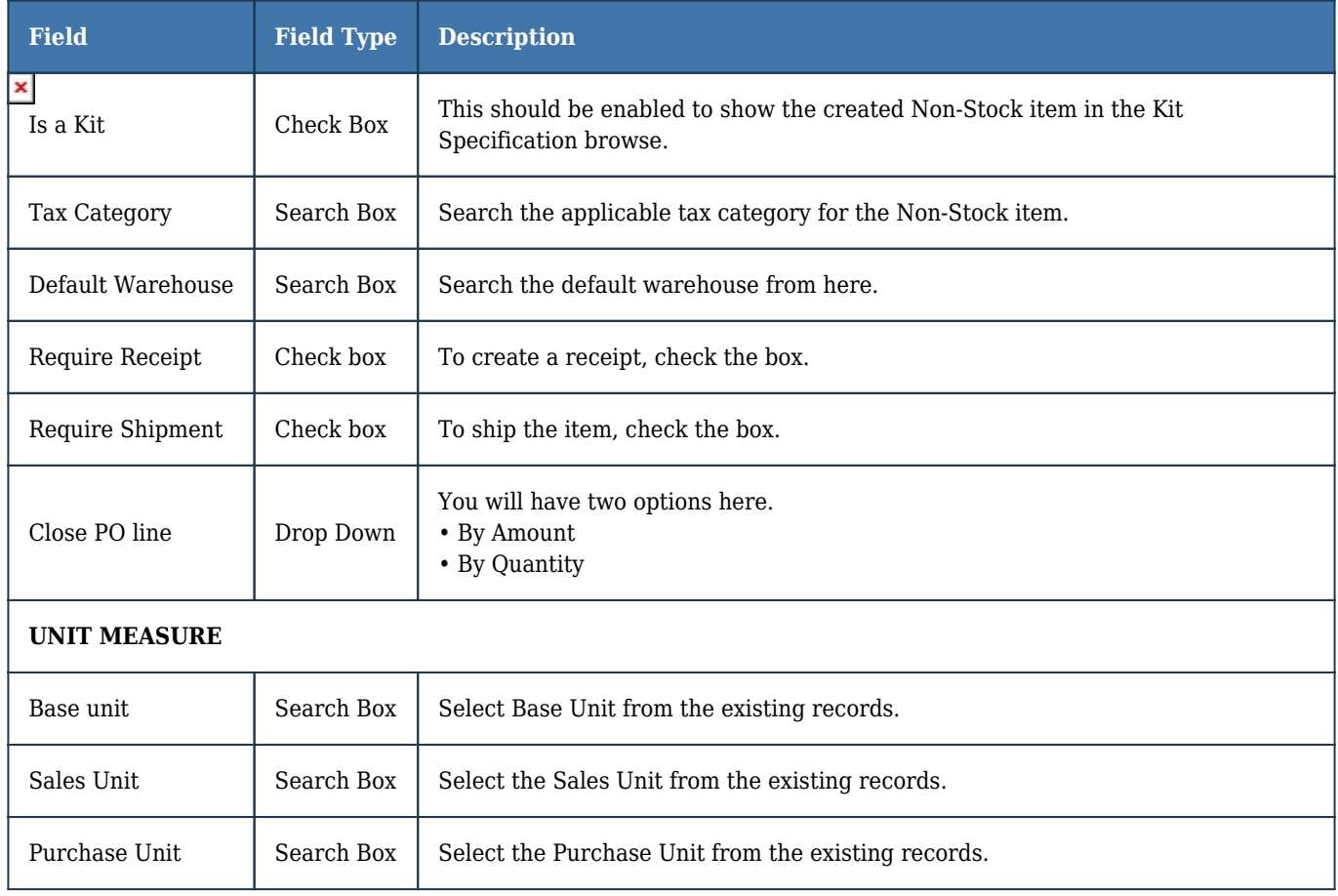

# **Price/Cost:**

You need to enter the default price for the product as shown in the figure below.

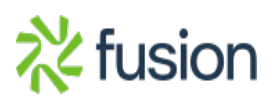

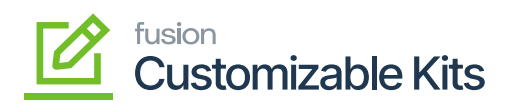

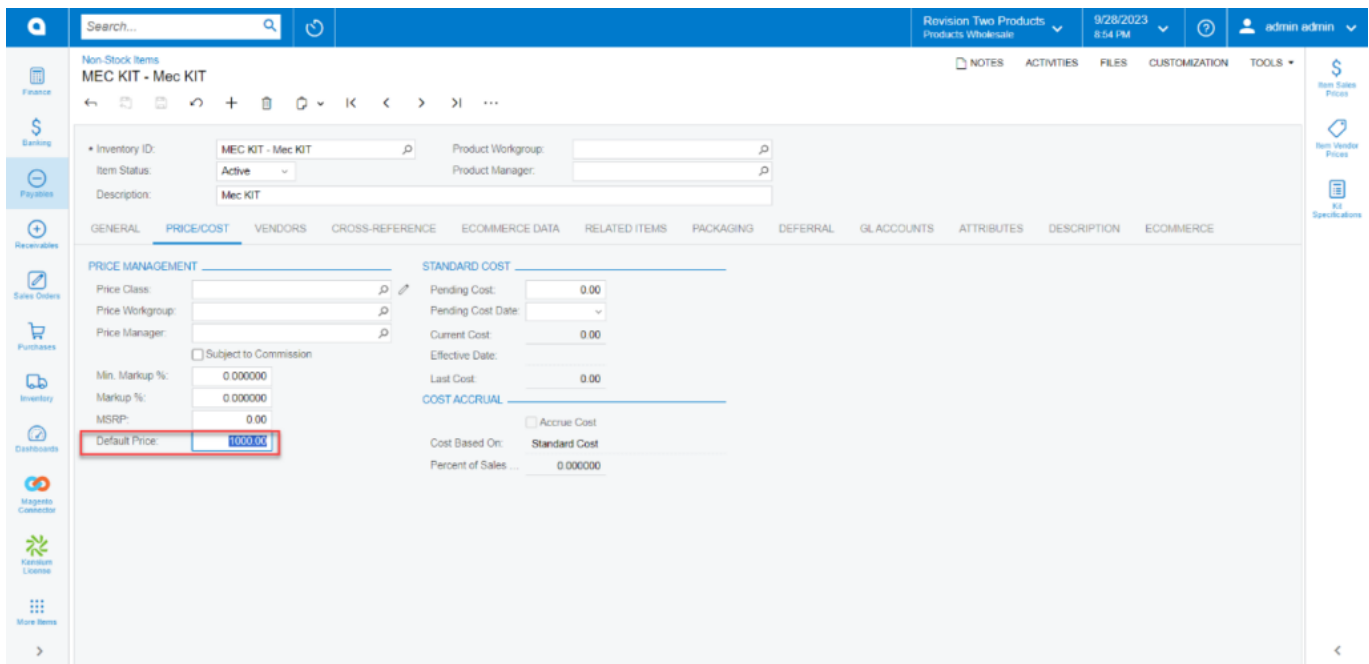

#### Price/Cost in Non-Stock items

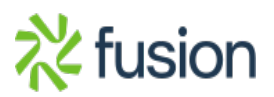